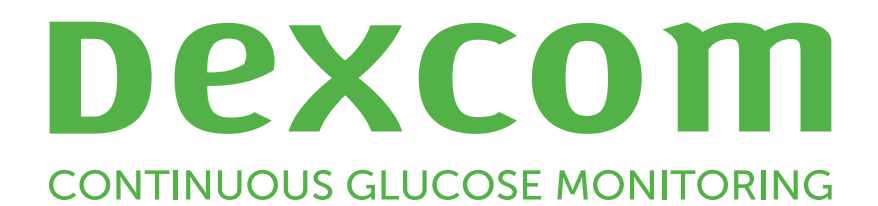

# Dexcom Clarity Podręcznik użytkownika

Aby otrzymać drukowaną wersję niniejszego podręcznika, należy skontaktować się z lokalnym przedstawicielem firmy Dexcom.

Podręcznik użytkownika aplikacji Dexcom Clarity

# <span id="page-1-0"></span>Spis treści

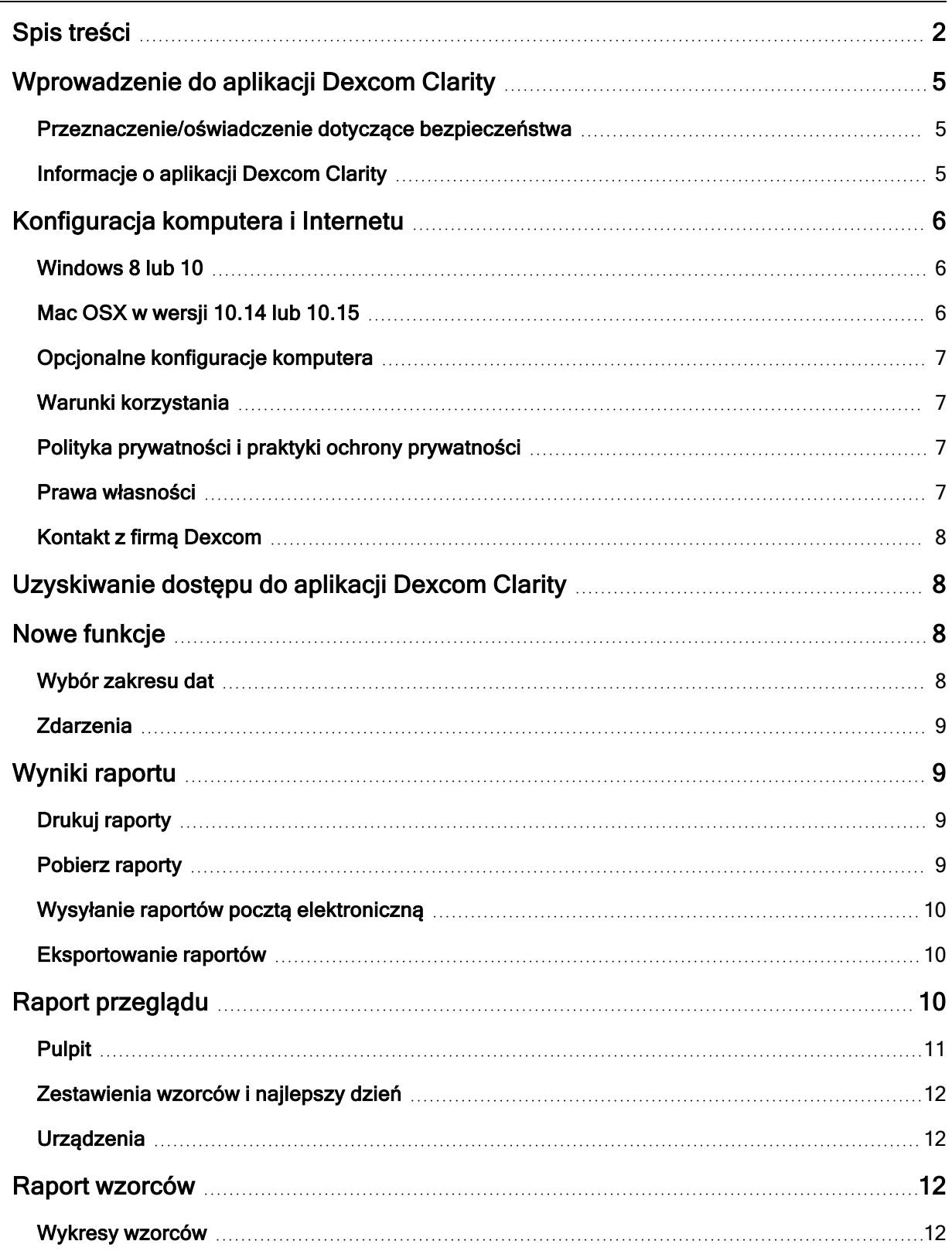

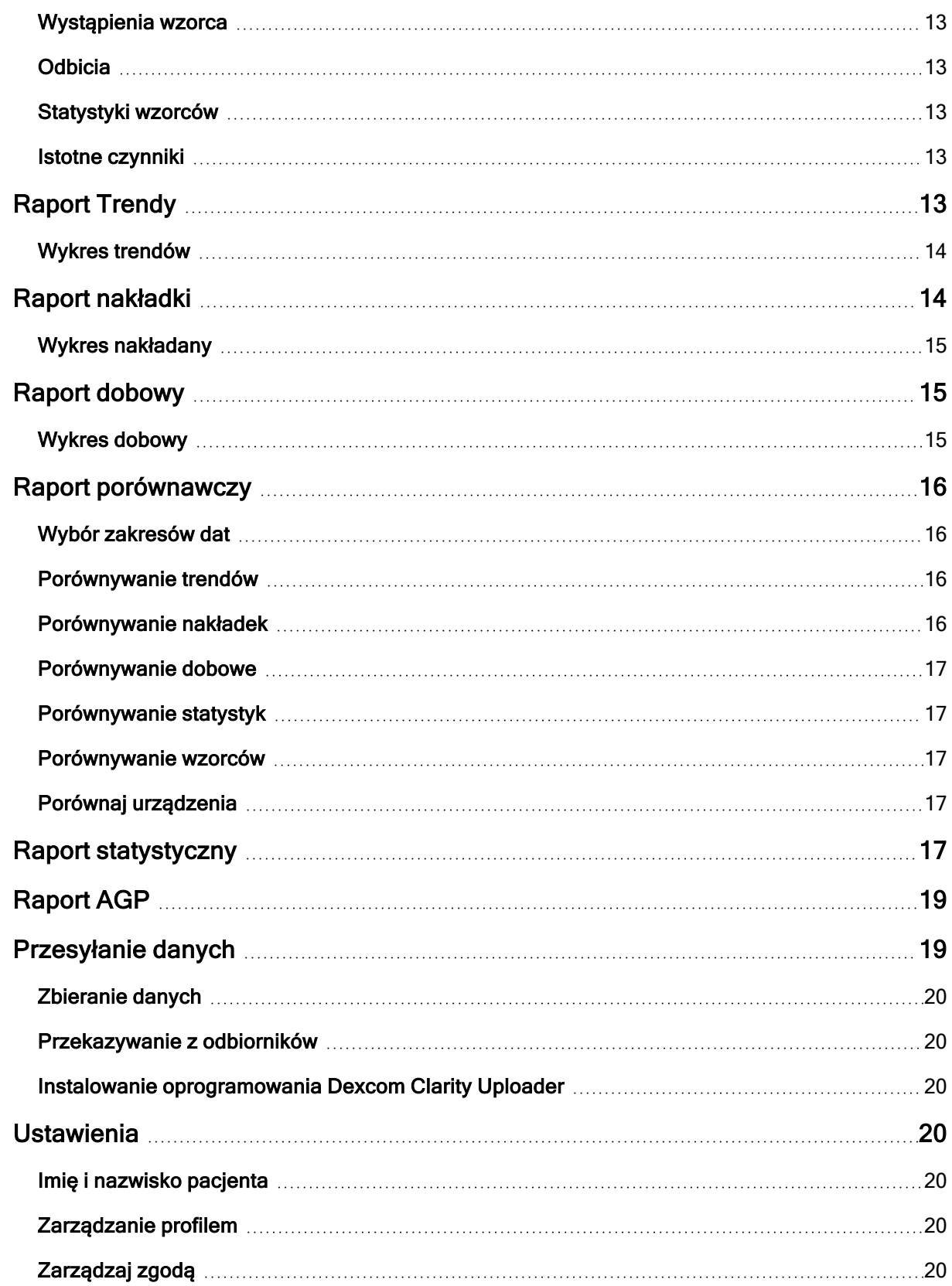

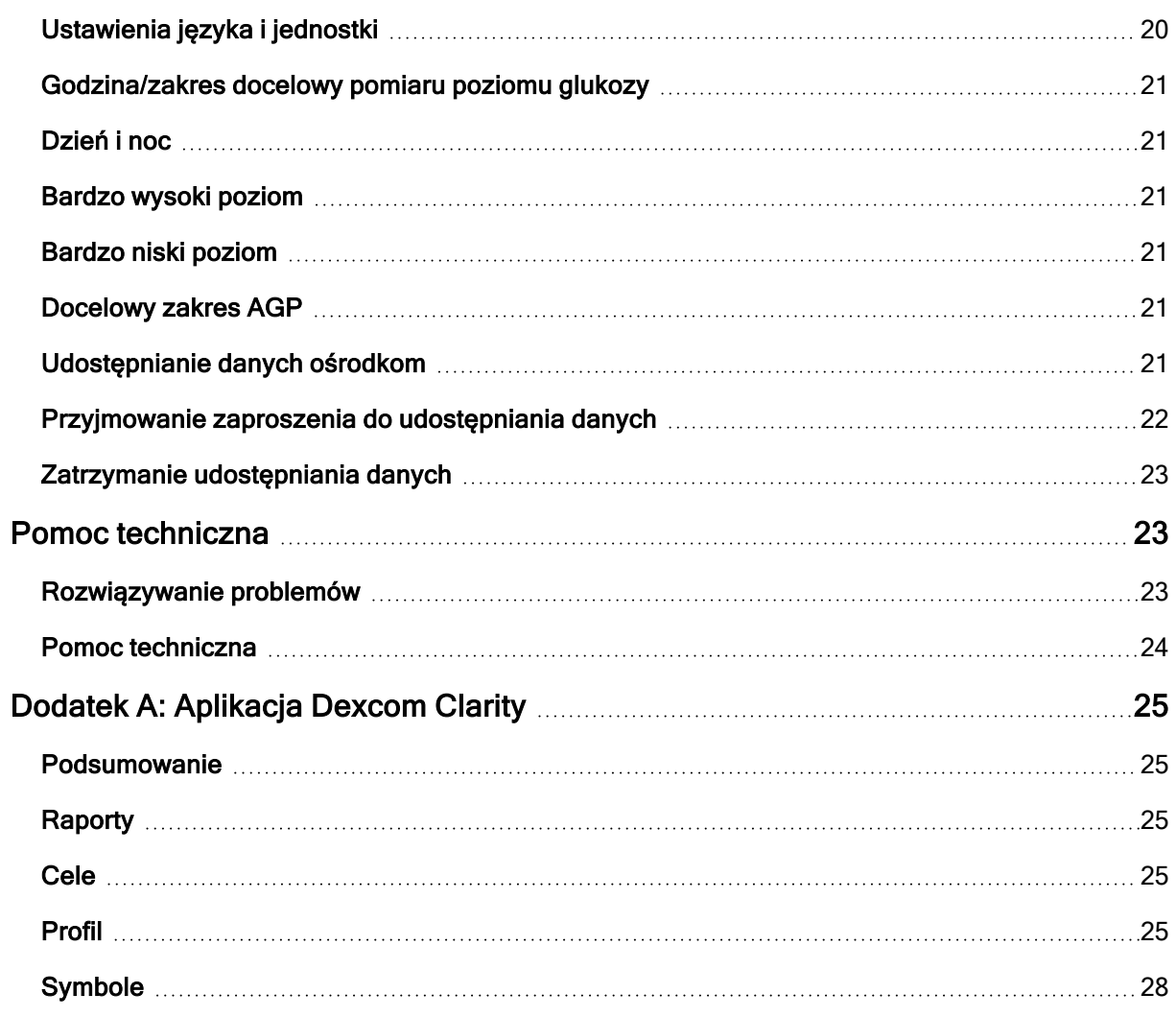

# <span id="page-4-1"></span><span id="page-4-0"></span>Wprowadzenie do aplikacji Dexcom Clarity

### Przeznaczenie/oświadczenie dotyczące bezpieczeństwa

Internetowe oprogramowanie Dexcom Clarity przeznaczone jest zarówno dla użytkowników domowych, jak i pracowników służby zdrowia. Ma ułatwiać osobom chorym na cukrzycę i pracownikom służby zdrowia sprawdzanie, analizowanie i ocenę historycznych danych CGM w celu wspomagania skutecznej kontroli cukrzycy. W założeniu ma służyć jako akcesorium do urządzeń CGM Dexcom z funkcjami wymiany danych.

PRZESTROGA to oprogramowanie nie jest źródłem porad medycznych i nie powinno być wykorzystywane w tym celu. Przed dokonaniem jakichkolwiek interpretacji medycznych i zmian w sposobie leczenia na podstawie informacji pochodzących z oprogramowania użytkownicy domowi muszą skonsultować się z pracownikiem służby zdrowia.

PRZESTROGA pracownicy służby zdrowia powinni stosować informacje pochodzące z oprogramowania w połączeniu z innymi dostępnymi im danymi klinicznymi.

#### <span id="page-4-2"></span>Informacje o aplikacji Dexcom Clarity

Dexcom Clarity to oprogramowanie umożliwiające transfer danych dotyczących poziomu glukozy z systemu CGM Dexcom na serwery zdalne firmy Dexcom w celu zarządzania danymi. Ma to na celu ułatwienie korzystania z systemu CGM Dexcom i świadczenia usług opieki zdrowotnej. Aplikacja Dexcom Clarity umożliwia transfer i zarządzanie danymi z systemów CGM Dexcom G4 PLATINUM, Dexcom G5 Mobile CGM, Dexcom ONE (jeśli jest dostępny), Dexcom G6 CGM (Dexcom G6) i Dexcom G7 CGM (Dexcom G7) (jeśli jest dostępny), zbiorczo zwanych systemami Dexcom CGM. Dexcom Clarity może również przekazywać dane do urządzeń interoperacyjnych innych firm. Patrz lista zgodnych urządzeń pod adresem [dexcom.com/clarity.](http://dexcom.com/clarity) Urządzenia interoperacyjne innych firm mogą nie być jeszcze dostępne we wszystkich krajach.

Po przekazaniu danych dotyczących poziomu glukozy do aplikacji Dexcom Clarity informacje są przetwarzane przez aplikację Dexcom Clarity, która wyświetla je na komputerach w postaci wykresów ułatwiających pacjentowi i pracownikom służby zdrowia analizowanie trendów i wzorców poziomu glukozy. Raporty danych można przeglądać, zapisywać, drukować i przesyłać pocztą elektroniczną.

Aplikacja Dexcom Clarity wyświetla dane dotyczące poziomu glukozy z systemu CGM Dexcom 3 godziny po ich zarejestrowaniu. Oznacza to, że najnowsze dane wyświetlane w aplikacji Dexcom Clarity pochodzą sprzed co najmniej 3 godzin.

# <span id="page-5-0"></span>Konfiguracja komputera i Internetu

Do zainstalowania oprogramowania z Internetu, przesyłania danych lub wyświetlenia dostępnego online Podręcznika użytkownika wymagane jest połączenie internetowe o szybkości co najmniej 1,5 Mbps.

Zalecane jest stosowanie na komputerze odpowiedniego programu zapory i programu antywirusowego w celu ochrony przed wirusami, złośliwym oprogramowaniem oraz nieautoryzowanym użyciem lub dostępem do komputera i informacji przechowywanych, przetwarzanych i przesyłanych przez ten komputer.

Aplikacja Dexcom Clarity wymaga stosowania plików cookie w wielu różnych celach, takich jak zbieranie danych dotyczących użytkowania witryny, zarządzanie treścią, zapewnianie dostosowanej treści oraz pomiarów i analiz ruchu sieciowego. Więcej informacji na temat stosowania plików cookie zawiera nasza Polityka prywatności i Zasady dotyczące plików cookie, dostępne pod adresem: [.dexcom.com](http://www.dexcom.com/)

<span id="page-5-1"></span>Aplikacja Dexcom Clarity obsługuje następujące konfiguracje systemowe:

#### Windows 8 lub 10

- Procesor 1,3 GHz, 1 GB wolnej pamięci RAM i 100 MB wolnego miejsca na dysku twardym
- Środowisko Microsoft .NET Framework 4.6.1 lub nowsze (pełna wersja)
- Monitor o rozdzielczości 1024 × 768 pikseli lub większej
- Przeglądarka Chrome, Firefox lub Microsoft Edge
- Złącze USB w standardzie 2.0+ lub wyższym do podłączenia kabla USB w celu przesyłania danych z opcjonalnego odbiornika Dexcom

#### <span id="page-5-2"></span>Mac OSX w wersji 10.14 lub 10.15

- Procesor 2,3 GHz, 4 GB wolnej pamięci RAM i 100 MB wolnego miejsca na dysku twardym
- Monitor o rozdzielczości 1280 × 800 pikseli lub większej
- Przeglądarka Chrome, Firefox dla systemu Mac OSX lub Safari 12, 13 i 14
- $\bullet$  Złącze USB w standardzie 2.0+ lub wyższym do podłączenia kabla USB w celu przesyłania danych z opcjonalnego odbiornika Dexcom

### <span id="page-6-0"></span>Opcjonalne konfiguracje komputera

- Czytnik PDF do przeglądania, zapisywania i drukowania raportów
- Drukarka do drukowania raportów
- Przeglądarka arkuszy kalkulacyjnych Excel do eksportowanych danych

Aby możliwe było uruchamianie aplikacji Dexcom Clarity, sieć musi zezwalać na następujący ruch wychodzący, co może wymagać zmian w konfiguracji serwera proxy i sieci:

- dexcom.eu (i wszystkie poddomeny) na porcie 443
- dexcom.com (i wszystkie poddomeny) na porcie 443
- agent.mydiabetesdata.com z obsługą pętli zwrotnej DNS 127.0.0.1

Aby możliwe było uruchamianie oprogramowania Dexcom Clarity Uploader, sieć musi zezwalać na następujący ruch wychodzący:

- \* dexcom.eu (i wszystkie poddomeny) na porcie 443
- \* dexcom.com (i wszystkie poddomeny) na porcie 443

#### <span id="page-6-1"></span>Warunki korzystania

Korzystanie z aplikacji Dexcom Clarity i usług firmy Dexcom podlega warunkom korzystania dostępnym pod adresem: [dexcom.com/linked/documentservice/TermsOfUse](www.dexcom.com/terms_of_use)

Użycie niniejszego podręcznika oznacza zgodę na przestrzeganie stosownych warunków w związku z użytkowaniem aplikacji Dexcom Clarity, usług i niniejszego Podręcznika użytkownika

#### <span id="page-6-2"></span>Polityka prywatności i praktyki ochrony prywatności

Należy przeczytać politykę prywatności firmy Dexcom pod adresem: [dexcom.com/linked/documentservice/PrivacyPolicy](www.dexcom.com/linked/documentservice/PrivacyPolicy)

#### <span id="page-6-3"></span>Prawa własności

Oprogramowanie Dexcom Clarity i niniejszy Podręcznik użytkownika są chronione prawem autorskim (© 2016–2022) firmy Dexcom, Inc. i jej licencjodawców. Wszystkie prawa zastrzeżone. Oprogramowanie Dexcom Clarity pobrane na komputer lub inne urządzenia może zawierać określone oprogramowanie podmiotów trzecich, które udzielają licencji firmie Dexcom, a którego dotyczą powiadomienia przedstawione pod adresem: [clarity.dexcom.com/notices](www.clarity.dexcom.com/notices)

Produkty podmiotów trzecich wspomniane w niniejszym podręczniku podlegają prawom ich producentów i dystrybutorów dotyczących produktów i ich znaków towarowych.

# <span id="page-7-0"></span>Kontakt z firmą Dexcom

Aby uzyskać pomoc dotyczącą systemów Dexcom CGM, zadać pytania na temat aplikacji Dexcom Clarity lub uzyskać drukowaną wersję podręcznika użytkownika, należy skontaktować się z lokalnym przedstawicielem firmy Dexcom.

# <span id="page-7-1"></span>Uzyskiwanie dostępu do aplikacji Dexcom Clarity

Aby uzyskać dostęp do aplikacji Dexcom Clarity w Internecie:

- 1. Przejść do [clarity.dexcom.eu](https://clarity.dexcom.eu/) i kliknąć opcję Dexcom Clarity dla użytkowników domowych.
- 2. Wprowadzić nazwę użytkownika i hasło konta Dexcom, aby się zalogować.

Nie należy tworzyć duplikatu konta Dexcom, ponieważ uniemożliwi to odnalezienie danych użytkownika. Jeśli użytkownik nie ma pewności, czy posiada konto, powinien spróbować odzyskać dane logowania. Użytkownik ma już konto Dexcom, jeśli:

- Korzysta z aplikacji Dexcom CGM
- Przesyła dane ze swojego odbiornika Dexcom do aplikacji Dexcom Clarity w domu
- Kiedykolwiek zamawiał materiały eksploatacyjne bezpośrednio od firmy Dexcom

Jeżeli użytkownik nie posiada konta Dexcom, może utworzyć je na stronie logowania.

Konto Dexcom Clarity odpowiada obszarowi geograficznemu użytkownika. Konta utworzone poza UE nie będą dostępne w UE.

<span id="page-7-2"></span>Aby wylogować się z Dexcom Clarity, należy kliknąć opcję Wyloguj znajdującą się pod nazwą konta, w prawym górnym rogu strony.

# Nowe funkcje

W aplikacji Dexcom Clarity użytkownik może przeglądać raporty danych dotyczących glukozy z interaktywnymi wykresami i odpowiednimi statystykami. Strona [Ustawienia](#page-19-3) umożliwia dostosowanie ustawień wyświetlania i udostępniania danych.

#### <span id="page-7-3"></span>Wybór zakresu dat

Domyślnie, raporty aplikacji Dexcom Clarity prezentują zakres dat obejmujący ostatnie 14 dni.

Aby zmienić zakres dat, z poziomu dowolnego raportu:

- 1. Kliknąć na zakres dat.
- 2. Wybrać jedną z ostatnich liczb dni lub wybrać niestandardowy zakres dat, a następnie kliknąć opcję OK.

#### <span id="page-8-0"></span>Zdarzenia

Zdarzenia zarejestrowane w systemie Dexcom CGM pojawiają się w niektórych raportach. Każde zdarzenie jest wyświetlane jako ikona. Umieścić kursor na ikonie, aby wyświetlić więcej informacji.

# <span id="page-8-1"></span>Wyniki raportu

Drukowanie, pobieranie, wysyłanie pocztą elektroniczną i eksportowanie raportów umożliwiają łącza znajdujące się w górnej części aplikacji Dexcom Clarity.

Wszystkie raporty są generowane w języku domyślnym i jednostkach miary konta użytkownika. Pracownik służby zdrowia może zażądać raportu w innym języku lub jednostkach miary. Aby wysłać raport z innymi ustawieniami, należy przejść do sekcji [Ustawienia](#page-19-3).

#### <span id="page-8-2"></span>Drukuj raporty

Aby wydrukować raport, z poziomu strony dowolnego raportu:

- 1. Kliknąć ikonę drukowania u góry strony.
- 2. Wybrać zakres dat.
- 3. Wybrać ostatnią liczbę dni lub kliknąć pola daty, aby wybrać daty dla widoku niestandardowego, a następnie kliknąć opcję OK.
- 4. Wybrać co najmniej jeden raport do wydrukowania.
- <span id="page-8-3"></span>5. Kliknąć pozycję Drukuj raport.

#### Pobierz raporty

Aby pobrać raport w formacie PDF, z poziomu strony dowolnego raportu:

- 1. Kliknąć ikonę pobierania, znajdującą się u góry strony.
- 2. Wybrać zakres dat.
- 3. Wybrać ostatnią liczbę dni lub kliknąć pola daty, aby wybrać daty dla widoku niestandardowego, a następnie kliknąć opcję OK.
- 4. Wybrać co najmniej jeden raport do pobrania.
- 5. Kliknąć pozycję Zapisz raport.

### <span id="page-9-0"></span>Wysyłanie raportów pocztą elektroniczną

Raportu nie można jednocześnie wysłać pocztą elektroniczną do więcej niż jednego odbiorcy. Aby wysłać go do wielu odbiorców, należy powtórzyć procedurę po wysłaniu pierwszej wiadomości e-mail.

Aby wysłać wiadomość e-mail, z poziomu strony dowolnego raportu:

- 1. Kliknąć ikonę wiadomości e-mail u góry strony.
- 2. Wybrać zakres dat.
- 3. Wybrać ostatnią liczbę dni lub kliknąć pola daty, aby wybrać daty dla widoku niestandardowego, a następnie kliknąć opcję OK.
- 4. Wybrać co najmniej jeden raport do wysłania pocztą elektroniczną.
- 5. Kliknąć pozycję Kontynuuj.
- 6. Wprowadzić adres e-mail i opcjonalną wiadomość.
- 7. Aby otrzymać kopię wiadomości, kliknąć pole Wyślij do mnie kopię.
- 8. Kliknąć pozycję Kontynuuj.
- 9. Po przeczytaniu warunków kliknąć pozycję Wyrażam zgodę na warunki w celu ich przyjęcia.

#### <span id="page-9-1"></span>Eksportowanie raportów

Nieprzetworzone wartości poziomu glukozy, wartości kalibracji i zdarzenia można wyeksportować do arkusza kalkulacyjnego programu Excel, zapisywanego na komputerze użytkownika. Wygenerowany zostanie plik .csv.

Aby wyeksportować raport, z poziomu strony dowolnego raportu:

- 1. Kliknąć ikonę eksportu, znajdującą się u góry strony.
- 2. Wybrać zakres dat.
- 3. Wybrać ostatnią liczbę dni lub kliknąć pola daty, aby wybrać daty dla widoku niestandardowego, a następnie kliknąć opcję OK.
- <span id="page-9-2"></span>4. Kliknąć opcję Eksportuj, a następnie Zamknij.

# Raport przeglądu

W raporcie Przegląd wyświetlany jest zbiorczy widok podsumowania statystyk glukozy, zestawienie wzorców i dzień, w którym poziom glukozy był najlepszy, w wybranym

zakresie dat. Wyświetlane są również informacje o systemie CGM Dexcom użytym do dostarczania wyświetlanych danych.

### <span id="page-10-0"></span>Pulpit

Raport Przegląd zawiera zbiorczy widok podsumowania najważniejszych pomiarów z wybranego zakresu dat zawierający pozycje:

- Wskaźnik zarządzania glukozą (GMI): określa szacunkowe oczekiwane laboratoryjne stężenie A1c na podstawie średniego poziomu glukozy zmierzonego przy użyciu wartości CGM. Średnie wartości poziomu glukozy pobierane są z co najmniej 12 dni danych CGM. Wartość wskaźnika GMI może być podobna do wyniku testu A1c przeprowadzonego w laboratorium lub wyższa bądź niższa od niego. Różnice pomiędzy wartością GMI a laboratoryjnym stężeniem A1c mogą odzwierciedlać różnice w długości życia krwinek czerwonych, sposobu wiązania się glukozy z hemoglobiną lub mogą wynikać z niedawnych wahań kontroli glukozy.
- Średnia wartość glikemii (CGM): średnia z wszystkich pomiarów poziomu glukozy CGM w wybranym zakresie dat.
- Odchylenie standardowe (CGM): przedstawia wartość wzrostu i spadku poziomu glukozy CGM. Jest to również znane jako zmienność glikemii.
- Czas w zakresie: procent czasu, w którym poziom glukozy mieści się w zakresie niskim, docelowym lub wysokim. Poniżej przedstawiono zalecane zakresy z międzynarodowego konsensusu. Zakresy Dexcom Clarity mogą się różnić od ostrzeżeń Dexcom CGM. Wprowadzone zmiany mają zastosowanie wyłącznie do Dexcom Clarity.
	- $\bullet$  Zakres docelowy: 3,9-10,0 mmol/l lub 70-180 mg/dl
	- <sup>l</sup> Bardzo wysoki poziom: powyżej 13,9 mmol/l lub 250 mg/dl
	- Bardzo niski poziom: poniżej 3,0 mmol/l lub 54 mg/dl
- Użycie czujnika: zapewnia ogólne informacje o użytkowaniu urządzenia CGM Dexcom.
	- W obszarze Dni z danymi CGM widnieje liczba dni z co najmniej 50% odczytami systemu CGM w okresie objętym raportem.
	- W obszarze Średnia liczba kalibracji na dobę wyświetlana jest średnia dzienna liczba kalibracji wprowadzonych przez pacjenta w okresie objętym raportem. Uwzględniane są jedynie dni z co najmniej 50% odczytów systemu CGM. System Dexcom G6 zatwierdzono do użytku z opcjonalnymi kalibracjami lub bez kalibracji, co oznacza, że średnia liczba kalibracji na dobę może mieć wartość zero.

# <span id="page-11-0"></span>Zestawienia wzorców i najlepszy dzień

W raporcie Przegląd wyświetlane są maksymalnie cztery wzorce zidentyfikowane w danych. Aby wyświetlić podsumowanie wzorca w [raporcie Wzorce,](#page-11-2) należy kliknąć pole wzorca w celu wyświetlenia szczegółowych wykresów i statystyk.

Wartości progowe dla niskiego i wysokiego poziomu glukozy można zmieniać w [Ustawieniach](#page-19-3). Zmiany wprowadzone w aplikacji Dexcom Clarity mają zastosowanie w całej aplikacji, ale nie wpływają na żadne ustawienia urządzenia CGM.

Dzień najlepszego poziomu glukozy to dzień, w którym poziom glukozy najbardziej zgadzał się z zakresem docelowym dla wybranego zakresu dat. Kliknięcie pola dnia najlepszego poziomu glukozy powoduje wyświetlenie widoku szczegółów.

### <span id="page-11-1"></span>**Urządzenia**

Szczegółowe informacje na temat używanego systemu Dexcom CGM, w tym numer seryjny, data ostatniego przesyłania danych i bieżące ustawienia alertów. Znajdują się tu również informacje o podłączonych urządzeniach.

# <span id="page-11-2"></span>Raport wzorców

Raport Wzorce przedstawia wzorce graficzne, statystyki i istotne czynniki dotyczące wzrostów, spadków i najlepszego dnia w wybranym zakresie dat. Są to te same wzorce, co podsumowane w raporcie [Przegląd](#page-9-2). Karta Najlepszy dzień jest zawsze dostępna do sprawdzenia. Aby wyświetlić szczegóły, należy klikać poszczególne karty.

### <span id="page-11-3"></span>Wykresy wzorców

Każdy wzorzec jest przedstawiony za pomocą serii wykresów utworzonych według dat wykrycia wzorca w wybranym zakresie dat lub wystąpienia wzorca.

Każdy wykres zawiera:

- 24-godzinną linię czasu pod osią x.
- Skalę odczytów poziomu glukozy na lewej osi y.
- Granice zakresu docelowego na prawej osi y.
- Linie CGM łączące poszczególne odczyty poziomu glukozy z systemu CGM.
- Wartości związane z poszczególnymi odczytami z systemu CGM wyświetlane po przesunięciu myszy wzdłuż linii CGM.
- Zakresy docelowe wartości glukozy reprezentowane przez kolorowe linie, które biegną równolegle do osi x, zgodnie z informacją określoną w [Ustawieniach](#page-19-3). Linia górnej wartości granicznej jest żółta, a linia dolnej wartości granicznej jest czerwona.
- <sup>l</sup> Istotne dane dzienne służące do wskazania wzorca wyróżnione w kolumnach z białym tłem.
- [Zdarzenia](#page-7-3) zarejestrowane w systemie CGM Dexcom wyświetlone jako ikony; mogą być przeglądane po przesunięciu kursora nad żądaną ikonę.
- [Zdarzenia kalibracji](#page-7-3) wprowadzone do systemu CGM Dexcom pokazane jako ikona C z szarym kółkiem, gdy aktywny jest przełącznik kalibracji.

#### <span id="page-12-0"></span>Wystąpienia wzorca

Wystąpienie wzorca to okres danych poziomu glukozy odpowiadający większemu wzorcowi podobnych okresów danych poziomu glukozy. Jeśli na przykład dane wykazują wzorzec nocnych spadków, jeden z tych nocnych spadków stanowi wystąpienie. Dni mogą mieć wiele wystąpień wzorca.

Wystąpienia wzorca to białe kolumny. Szare obszary wykresu nie stanowią części wzorca. Wartości glukozy i zdarzenia wyświetla się, ustawiając mysz nad żądaną częścią wykresu.

Wykres wzorca z najlepszego dnia nie zawiera szarego cienia.

Każde wystąpienie wzorca oznaczone jest literą. Litera ta jest wyświetlana u góry wykresu, nad białą kolumną oraz po lewej stronie wykresu z czasami wystąpienia.

Kolumna i wystąpienia wzorca po lewej stronie zostaną podświetlone po przesunięciu kursora nad wystąpienia.

### <span id="page-12-1"></span>**Odbicia**

Odbicie następuje, gdy natychmiast po wystąpieniu wzorca występuje zjawisko przeciwne — wzrost po spadku albo spadek po wzroście. Liczba odbić w zestawie danych poziomu glukozy jest odnotowana w podsumowaniu przed wykresami.

#### <span id="page-12-2"></span>Statystyki wzorców

Statystyki wzorców dla wybranego zakresu dat obejmują średni zmierzony poziom glukozy, odchylenie standardowe oraz czas w zakresie.

#### <span id="page-12-3"></span>Istotne czynniki

Na dole raportu Wzorce podane są niektóre możliwe istotne czynniki na podstawie wzorców z wybranego zakresu dat. Przed dokonaniem jakichkolwiek interpretacji medycznych i dostosowaniem terapii na podstawie tych informacji należy skonsultować się z pracownikiem służby zdrowia.

# <span id="page-12-4"></span>Raport Trendy

Raport Trendy umożliwia sprawdzenie trendów poziomu glukozy w różnych godzinach dnia w wybranym zakresie dat. Można na przykład zobaczyć, że poziom glukozy jest

stabilny rano, a mniej stabilny popołudniami.

Aby przefiltrować dane w raporcie Trendy, kliknąć opcję Dni, Pora dnia, Wydarzenia i Wykorzystanie, a następnie kliknąć opcję Zastosuj. Przycisk Zastosuj należy kliknąć po każdej zmianie filtra w celu zaktualizowania wykresu.

#### <span id="page-13-0"></span>Wykres trendów

Wykres trendów zawiera:

- 24-godzinną linię czasu wzdłuż osi x.
- Skalę odczytów poziomu glukozy na prawej osi y.
- Linie CGM śledzące odczyty danych poziomu glukozy z systemu CGM.
- <sup>l</sup> Wartości związane z poszczególnymi odczytami z systemu CGM wyświetlane po przesunięciu myszy wzdłuż linii CGM.
- Zakresy docelowe wartości glukozy wskazane przez kolorowe linie biegnące równolegle do osi x i wartości określone w części [Ustawienia,](#page-19-3) na lewej osi y. Linia górnej wartości granicznej jest żółta, a linia dolnej wartości granicznej jest czerwona.
- [Zdarzenia kalibracji](#page-7-3) wprowadzone do systemu CGM Dexcom pokazane jako ikona C z szarym kółkiem, gdy aktywny jest przełącznik kalibracji.

Paski z żółtym i czerwonym cieniem wskazują odpowiednio wzorce istotnej klinicznie hiper- lub hipoglikemii. Istotność kliniczną określają trzy czynniki:

- Czas spędzony w hiper- lub hipoglikemii
- Skala hiper- lub hipoglikemii
- Częstotliwość hiper- lub hipoglikemii.

Paski o najciemniejszych cieniach wskazują najistotniejsze obszary hiper- i hipoglikemii. Paski o jaśniejszych cieniach wskazują inne wzorce hiper- i hipoglikemii, włącznie z danymi nieistotnymi klinicznie.

# <span id="page-13-1"></span>Raport nakładki

Raport Nakładka wyświetla na każdym wykresie dane z jednego tygodnia z kolorowymi liniami reprezentującymi w czasie dane z jednego dnia. W razie wybrania na przykład zakresu danych z 10 dni i niezastosowania żadnych filtrów wyświetlone zostaną dwa wykresy, jeden z siedmioma liniami, a drugi z trzema.

Aby przefiltrować dane w raporcie Nakładka, kliknąć opcję Dni, Pora dnia, Wydarzenia i Wykorzystanie, a następnie kliknąć opcję Zastosuj. Przycisk Zastosuj należy kliknąć po każdej zmianie filtra w celu zaktualizowania wykresu.

#### <span id="page-14-0"></span>Wykres nakładany

Wykres nakładany ma kilka składników:

- 24-godzinną linię czasu wzdłuż osi x.
- Skalę odczytów poziomu glukozy na lewej osi y.
- Linie CGM: każda linia na wykresie reprezentuje dane z innego dnia. Klucz nad wykresem pokazuje, która linia odpowiada któremu dniu. Linie CGM umożliwiają wykrywanie trendów i porównywanie danych z różnych dni w wybranym zakresie dat.
- Umieszczenie kursora nad wybranym miejscem na linii CGM pozwala wyświetlić szczegółowe informacje o poziomie glukozy dla tego punktu w czasie.
- Zakresy docelowe wartości glukozy wskazane przez kolorowe linie biegnące równolegle do osi x i wartości określone w części [Ustawieniach,](#page-19-3) na prawej osi y. Linia górnej wartości granicznej jest żółta, a linia dolnej wartości granicznej jest czerwona.
- [Zdarzenia kalibracji](#page-7-3) wprowadzone do systemu CGM Dexcom pokazane jako ikona C z szarym kółkiem, gdy aktywny jest przełącznik kalibracji.

# <span id="page-14-1"></span>Raport dobowy

Raport Na dobę umożliwia wyświetlanie danych poziomu glukozy na wykresach według dni w wybranym zakresie czasu. Podczas wyświetlania wykresów dobowych ostatni dzień wyświetla się jako pierwszy. Klikając liczby pod ostatnim wykresem, można załadować poprzednie dni.

Aby przefiltrować dane w raporcie Na dobę, kliknąć opcję Dni, Pora dnia, Wydarzenia i Wykorzystanie, a następnie kliknąć opcję Zastosuj. Przycisk Zastosuj należy kliknąć po każdej zmianie filtra w celu zaktualizowania wykresu. Użyj Klucza, aby wyświetlić opisy ikon zdarzeń.

### <span id="page-14-2"></span>Wykres dobowy

Wykres dobowy ma kilka składników:

<sup>l</sup> 24-godzinna oś czasu wzdłuż dolnej osi x oraz jednostki odczytów stężenia glukozy na osi y po lewej.

- Zakresy docelowe wartości glukozy wskazane przez kolorowe linie biegnące równolegle do osi x i wartości określone w [Ustawieniach,](#page-19-3) na prawej osi y. Linia górnej wartości granicznej jest żółta, a linia dolnej wartości granicznej jest czerwona.
- [Zdarzenia](#page-7-3) zarejestrowane przez system Dexcom CGM są przedstawiane z ikoną u dołu. Najedź kursorem na ikonę, aby uzyskać więcej szczegółów, lub przewiń w dół, aby wyświetlić tabelę.

<span id="page-15-0"></span>Jeśli czarną linię śledzenia na wykresie cechują przerwy lub zatrzymania, system CGM Dexcom nie zarejestrował w tym czasie danych poziomu glukozy.

# Raport porównawczy

Raport Porównanie jest podzielony na dwie kolumny zawierające wykresy, statystyki, wzorce i urządzenia porównywane w wybranych zakresach dat.

#### <span id="page-15-1"></span>Wybór zakresów dat

Każda kolumna ma własną możliwość wyboru zakresu dat. Można porównać dane z maksymalnie 90 dni. Liczby pod ostatnim wykresem umożliwiają wyświetlenie dodatkowych wykresów w wybranym zakresie dat.

Paski daty przedstawiają aktualnie porównywane zakresy dat. Aby zmienić zakresy dla każdej kolumny, wybrać najnowszą liczbę dni lub kliknąć pola daty w celu wybrania daty dla widoku niestandardowego, a następnie kliknąć opcję OK.

Wykresy można porównać w widokach trendów, nakładki lub dziennych, stosując również filtry. Aby zmienić widoki danych i filtry, należy:

- 1. Kliknąć pozycję Trendy, Nakładka albo Na dobę w celu wybrania widoku.
- 2. Kliknąć opcję Dni, Pora dnia, Wydarzenia i Wykorzystanie, a następnie kliknąć opcję Zastosuj. Przycisk Zastosuj należy kliknąć po każdej zmianie filtra w celu zaktualizowania wykresu.

#### <span id="page-15-2"></span>Porównywanie trendów

W widoku trendów można wyświetlić obok siebie trendy dzienne poziomu glukozy w wybranych zakresach dat. Wykresy te mają te same elementy, co [wykres trendów](#page-13-0).

#### <span id="page-15-3"></span>Porównywanie nakładek

W widoku nakładek można porównać dzień do dnia tygodniowe dane poziomu glukozy w wybranych zakresach czasu. Wykresy te mają te same elementy, co wykres [nakładany.](#page-14-0)

#### <span id="page-16-0"></span>Porównywanie dobowe

W widoku dobowym można wyświetlić obok siebie dobowe wykresy 24-godzinne dla wybranego zakresu dat. Wykresy te mają te same elementy, co [wykres dobowy.](#page-14-2)

#### <span id="page-16-1"></span>Porównywanie statystyk

Wszystkie widoki porównań zawierają najważniejsze pomiary lub statystyki, które są wyświetlane pod wykresami. Są to statystyki podobne do wyświetlanych w raporcie [Przegląd](#page-10-0).

Statystyki w prawej kolumnie są oznaczone strzałkami wskazującymi zmiany w porównaniu z wartościami z lewej kolumny. Strzałka skierowana w górę oznacza, że wartość parametru w prawej kolumnie jest większa niż ta sama wartość w lewej kolumnie. Strzałka skierowana w dół oznacza, że jest mniejsza.

#### <span id="page-16-2"></span>Porównywanie wzorców

Aby wyświetlić zakres czasu, liczbę zdarzeń i odbić wzorca, należy kliknąć nazwę wzorca.

Rozpoznane wzorce z lewej kolumny są oznaczone w prawej kolumnie przekreślonym zielonym tekstem i ikoną znacznika wyboru.

Nowe wzorce są wyróżnione w prawej kolumnie ikoną NOWY. Oba wybrane zakresy dat zawsze zawierają najlepsze dni.

### <span id="page-16-3"></span>Porównaj urządzenia

<span id="page-16-4"></span>W celu porównania modeli systemów CGM Dexcom, numerów seryjnych i dat przekazania wybranych zakresów dat należy kliknąć nazwę urządzenia na dole strony.

# Raport statystyczny

Statystyki danych systemu CGM z wybranego zakresu dat są wyświetlane w układzie dziennym lub godzinowym, w widokach standardowych i zaawansowanych.

Statystyki dobowe są wartościami obliczanymi dla poszczególnych dni tygodnia w wybranym zakresie dat. Jeśli na przykład zakres dat obejmuje 14 dni, do obliczeń poniedziałkowych zostaną użyte wszystkie zebrane wartości CGM z dwóch poniedziałków.

Statystyki godzinowe są wartościami obliczanymi dla poszczególnych godzin w wybranym zakresie dat. Jeśli na przykład wybrany zakres dat obejmuje 7 dni, w obliczeniach zostaną użyte wszystkie zebrane wartości CGM dla poszczególnych godzin w każdym z tych siedmiu dni.

Aby wyświetlić wszystkie statystyki w widokach standardowych, należy kliknąć pozycję Na dobę albo Godzinna, a następnie można kliknąć pole wyboru Zaawansowane, aby wyświetlić widok zaawansowany.

W widoku dobowym wyświetlane są te same statystyki, co w widoku godzinowym, to jest:

- Czas w zakresie: Procent czasu, w którym poziom glukozy mieści się w zakresie niskim, docelowym lub wysokim. Poniżej przedstawiono zalecane zakresy z międzynarodowego konsensusu. Zakresy Dexcom Clarity mogą się różnić od ostrzeżeń Dexcom CGM. Wprowadzone zmiany mają zastosowanie wyłącznie do Dexcom Clarity.
	- $\bullet$  Zakres docelowy: 3,9-10,0 mmol/l lub 70-180 mg/dl
	- Bardzo wysoki poziom: Powyżej 13,9 mmol/l lub 250 mg/dl
	- Bardzo niski poziom: Poniżej 3,0 mmol/l lub 54 mg/dl
- Liczba odczytów: łączna liczba odczytów CGM.
- Min.: najniższy odczyt CGM.
- Średnia: średnia z odczytów CGM.
- Maks.: najwyższy odczyt CGM.
- 25. kwartyl: wartość odczytu CGM, którą ma lub poniżej której znajduje się 25% wszystkich odczytów po ich uszeregowaniu od najniższego do najwyższego.
- Mediana: wartość środkowa wszystkich odczytów CGM, powyżej której znajduje połowa odczytów.
- 75. kwartyl: wartość odczytu CGM, którą ma lub poniżej której znajduje się 75% wszystkich odczytów po ich uszeregowaniu od najniższego do najwyższego.
- Rozstęp międzykwartylowy: rozstęp międzykwartylowy (IQR) to różnica pomiędzy odczytami z kwartyla 75 i kwartyla 25.
- Odch. stand.: przedstawia wartość wzrostu i spadku poziomu glukozy CGM. Jest to również znane jako zmienność glikemii.
- Standardowe odchylenie kwartylne: międzykwartylowe odchylenie standardowe (IQSD) usuwa górne 25% i dolne 25% odczytów CGM przed obliczeniem odchylenia standardowego.
- Srednie odch. stand.: na podstawie średniego odchylenia standardowego wartości średniej szacowana jest zmienność, co dokonuje się poprzez podzielenie odchylenia standardowego przez pierwiastek kwadratowy z liczby wartości.

• %CV: współczynnik zmienności (%CV) jest obliczany poprzez dzielenie odchylenia standardowego poziomu glukozy przez średni poziom glukozy. %CV to znormalizowana miara oceny wielkości zmienności poziomu glukozy. Im większa wartość %CV, tym większa zmienność w odczytach CGM.

# <span id="page-18-0"></span>Raport AGP

Raport Ambulatory Glucose Profile (AGP) to licencjonowany, znormalizowany raport dotyczący glukozy utworzony przez ośrodek International Diabetes Center (IDC). Raport AGP zawiera standardowy zestaw informacji oraz wykresy dotyczące kontroli cukrzycy i jest tylko jednym z narzędzi umożliwiających zrozumienie wzorców glukozy użytkownika.

Raport jest podzielony na następujące sekcje:

- Pole Statystyki poziomu glukozy zawiera zestawienie wartości glukozy z wybranego zakresu dat.
	- Narażenie na wysokie stężenie glukozy: średnia ze wszystkich pomiarów poziomu glukozy w wybranym zakresie dat.
	- Zakresy poziomu glukozy: procentowa wartość czasu spędzonego w poszczególnych zakresach poziomu glukozy.
	- Zmienność poziomu glukozy: wielkość odchyleń odczytów od średniej.
	- Wystarczająca liczba danych: wartość procentowa czasu, przez który były podawane odczyty CGM.
- Wyniki badań przestawione w raporcie Ambulatory Glucose Profile są łączone w celu przedstawienia obrazu jednej doby, tj. 24 godzin.
	- 50% mediana: połowa wartości glukozy znajduje się nad, a połowa pod tą linią.
	- 25/75% rozstęp międzykwartylowy: połowa wartości glukozy znajduje się między tymi liniami, a połowa poza nimi.
	- 10/90%: 80% wartości glukozy znajduje się między tymi liniami.
- Pole Dobowy profil glukozy zawiera widoki wartości glukozy z pojedynczych dni wybranego zakresu dat.

# <span id="page-18-1"></span>Przesyłanie danych

W przypadku używania aplikacji Dexcom Mobile CGM, nie potrzeba przesyłać żadnych danych, ponieważ dane są już automatycznie wysyłane do aplikacji Dexcom Clarity,

podczas gdy smartfon jest podłączony do Internetu i działa aplikacja Dexcom Mobile CGM.

### <span id="page-19-0"></span>Zbieranie danych

Do dostarczania danych CGM można używać zarówno smartfonu, jak i odbiornika.

System ze smartfonem przesyła strumieniowo dane na serwer Dexcom Clarity, na którym po trzech godzinach dane są udostępniane do raportów. Aby odbierać te dane, smartfon musi być podłączony do Internetu i mieć uruchomioną aplikację Dexcom Mobile CGM.

Odbiornik firmy Dexcom wymaga połączenia z komputerem, aby okresowo przesyłać dane. Jeśli pacjenci na zmianę korzystają ze smartfonu i odbiornika, serwer Dexcom Clarity musi otrzymywać dane z obu tych urządzeń w celu zapewnienia dokładnych statystyk.

### <span id="page-19-1"></span>Przekazywanie z odbiorników

Odbiorniki Dexcom przez około 30 dni przechowują odczyty CGM wraz ze 120 kalibracjami. Aby zapobiec utracie danych, co najmniej raz na 30 dni należy przesyłać dane z odbiornika Dexcom do aplikacji Dexcom Clarity.

### <span id="page-19-2"></span>Instalowanie oprogramowania Dexcom Clarity Uploader

<span id="page-19-3"></span>Na górze strony kliknąć opcję Prześlij i postępować zgodnie z instrukcjami.

# Ustawienia

Strona Ustawienia umożliwia dostosowanie ustawień wyświetlania i udostępniania danych. Zmiany dotyczą jedynie aplikacji Dexcom Clarity, w systemie CGM Dexcom nie są zmieniane żadne ustawienia. Pracownik służby zdrowia może użyć innych ustawień do przeglądania twoich danych.

### <span id="page-19-4"></span>Imię i nazwisko pacjenta

Umożliwia zmianę wyświetlanego nazwiska pacjenta podczas przeglądania danych i w raportach przesyłanych do ośrodka. Należy użyć nazwiska podanego w dokumentacji medycznej.

### <span id="page-19-5"></span>Zarządzanie profilem

<span id="page-19-6"></span>umożliwia zaktualizowanie informacji o koncie Dexcom.

# Zarządzaj zgodą

<span id="page-19-7"></span>Zmienić opcję zgody na udostępnianie danych.

### Ustawienia języka i jednostki

Umożliwiają zmianę języka i jednostki miary. Można to zrobić w każdej chwili.

### <span id="page-20-0"></span>Godzina/zakres docelowy pomiaru poziomu glukozy

Aby dostosować górną i dolną granicę docelowego zakresu glukozy, kliknąć i przytrzymać szarą ikonę koła i przeciągnąć ją w górę lub w dół, aby ustawić żądane poziomy glukozy dla zakresu docelowego; ewentualnie wybrać czas i wartości progowe poziomu glukozy dla dnia i nocy z list rozwijanych w obszarach Dzień i Noc. W całej aplikacji Dexcom Clarity linia górnej wartości granicznej jest zawsze żółta, a linia dolnej wartości granicznej jest zawsze czerwona. W zależności od ustawień monitora kolory mogą wyglądać inaczej.

#### <span id="page-20-1"></span>Dzień i noc

Aby dostosować ustawienia dnia i nocy, kliknąć i przytrzymać szarą ikonę koła i przeciągnąć ją w lewo lub w prawo w celu ustawienia czasu rozpoczęcia i zakończenia dnia; ewentualnie wybrać czas rozpoczęcia i zakończenia zarówno dnia, jak i nocy z list rozwijanych w obszarach Dzień i Noc.

#### <span id="page-20-2"></span>Bardzo wysoki poziom

Wybierać 13,9 mmol/l (250 mg/dl) lub więcej jako wartość Bardzo wysokiego poziomu w raportach Dexcom Clarity. Zmiana tego ustawienia nie powoduje zmian w ustawieniach Dexcom CGM.

#### <span id="page-20-3"></span>Bardzo niski poziom

Wybierać 2,8 mmol/l lub 3,0 mmol/l (50 mg/dl lub 54 mg/dl) jako wartość Bardzo niskiego poziomu w raportach Dexcom Clarity. Zmiana tego ustawienia nie powoduje zmian w ustawieniach Dexcom CGM.

#### <span id="page-20-4"></span>Docelowy zakres AGP

Wybrać Dolny i Górny poziom, które zostaną wyświetlone w raporcie AGP. Zmiany dotyczące tego ustawienia mają zastosowanie wyłącznie do raportu AGP.

#### <span id="page-20-5"></span>Udostępnianie danych ośrodkom

Użytkownik musi udzielić zgody na udostępnianie danych aplikacji Dexcom Clarity kontu Dexcom Clarity ośrodka oraz na wyświetlanie danych przesyłanych w ośrodku na konto Dexcom Clarity użytkownika.

Dane można udostępniać więcej niż jednemu ośrodkowi. Ośrodek wyświetla się po przyjęciu od niego zaproszenia.

Po zezwoleniu na udostępnianie danych ośrodka pracownicy służby zdrowia z tego ośrodka będą mieć odtąd dostęp do wszystkich danych przesyłanych przez użytkownika na serwer Dexcom Clarity.

Użytkownicy lub ośrodki mogą w każdej chwili zatrzymać udostępnianie danych.

- <sup>l</sup> Wszystkie dane przekazane przez odbiornik na konto ośrodka w usłudze Dexcom Clarity będą nadal dostępne w ośrodku. Użytkownik nie będzie mógł uzyskać dostępu do tych danych ze swojego konta Dexcom Clarity po zatrzymaniu udostępniania.
- Żadne dane przesłane z aplikacji mobilnej Dexcom Mobile lub przekazane z odbiornika na konto Dexcom Clarity nie będą dostępne dla ośrodka po zatrzymaniu udostępniania.
- Na koncie Dexcom Clarity nadal można będzie zobaczyć własne dane przekazane lub przesłane strumieniowo z aplikacji mobilnej Dexcom Mobile.

# <span id="page-21-0"></span>Przyjmowanie zaproszenia do udostępniania danych

Pracownik służby zdrowia zaprasza użytkownika poprzez konto Dexcom Clarity do udostępniana danych ośrodkowi. Zaproszenie jest drukowane albo wysyłane pocztą elektroniczną.

Zaproszenie zawiera kod udostępniania, który przed pokazaną datą ważności należy wprowadzić na stronie [Ustawienia](#page-19-3) konta Dexcom Clarity w celu przyjęcia zaproszenia. Po przyjęciu zaproszenia rozpocznie się automatyczna wymiana danych pomiędzy kontem użytkownika a kontem ośrodka.

Zaproszenie z przeglądarki internetowej lub z urządzenia można przyjąć za pomocą aplikacji [Dexcom Clarity.](#page-24-0)

Aby przyjąć zaproszenie za pomocą przeglądarki internetowej, należy zalogować się na konto Dexcom Clarity:

- 1. Kliknąć kartę Ustawienia.
- 2. Kliknąć pozycję Udostępnij dane nowemu ośrodkowi.
- 3. Wprowadzić kod udostępniania i swoją datę urodzenia.
- 4. Kliknąć pozycję Kontynuuj.
- 5. Kliknąć pole Wyrażam zgodę na udostępnienie moich danych ośrodkowi.
- 6. Kliknąć pozycję Tak, udostępnij moje dane na stronie weryfikacji w celu potwierdzenia udostępniania.
- 7. Kliknąć przycisk Zamknij na stronie potwierdzenia.

Lista ośrodków, którym udostępniane są dane, jest wyświetlana w obszarze Udostępnianie danych ośrodkom. Dane można udostępniać więcej niż jednemu ośrodkowi.

# <span id="page-22-0"></span>Zatrzymanie udostępniania danych

Aby zatrzymać udostępnianie danych ośrodkowi, na stronie Ustawienia należy:

- 1. Kliknąć pozycję Zatrzymaj udostępnianie danych temu ośrodkowi przy każdym ośrodku, którego dane nie mają już być udostępniane.
- 2. Kliknąć ponownie pozycję Zatrzymaj udostępnianie danych temu ośrodkowi na stronie weryfikacji.
- 3. Kliknąć przycisk Zamknij na stronie informującej o powodzeniu.

<span id="page-22-1"></span>Dane ośrodka nadal będą wyświetlane na stronie [Ustawienia](#page-19-3).

# Pomoc techniczna

Aby uzyskać pomoc dotyczącą aplikacji Dexcom Clarity, kliknąć pozycję Wsparcie i wybrać opcję:

- Odinstalowanie oprogramowania Uploader: Usuwa oprogramowanie Dexcom Clarity Uploader z komputera.
- Podręcznik użytkownika: Wyświetlić, wydrukować i zapisać ten przewodnik w formacie PDF.
- Słowniczek: Patrz definicje terminów i wyjaśnienie obliczeń danych.
- Kontakt: Znajdź dane kontaktowe lokalnego przedstawiciela firmy Dexcom.

#### <span id="page-22-2"></span>Rozwiązywanie problemów

W razie trudności w uzyskaniu dostępu do aplikacji Dexcom Clarity należy wypróbować następujące kroki rozwiązywania problemów:

- W razie zapomnienia hasła należy przejść do ekranu logowania i kliknąć pozycję Nie pamiętasz hasła?, aby poprosić o przesłanie hasła pocztą elektroniczną.
- W razie zapomnienia nazwy użytkownika należy przejść do ekranu logowania i kliknąć pozycję Nie pamiętasz nazwy użytkownika?, aby poprosić o jej przesłanie pocztą elektroniczną.
- Upewnić się, że komputer ma połączenie z Internetem przez całą sesję. Jeśli komputer traci połączenie, może nie wyświetlać ekranów prawidłowo.
- Sprawdzić, czy obsługiwany jest system operacyjny i przeglądarka internetowa [komputera.](#page-5-0)
- Sprawdzić, gdzie zapisywane są pobrane pliki. Dzięki temu łatwiej będzie znaleźć pobrane pliki.
- <sup>l</sup> Należy się upewnić, że żadne inne oprogramowanie do pomiaru poziomu glukozy nie jest otwarte, ponieważ może to spowodować zawieszenie lub błąd podczas przesyłania z urządzenia CGM.
- Upewnić się, że posiadane na komputerze uprawnienia umożliwiają pobieranie raportów lub instalację oprogramowania Dexcom Clarity Uploader.
- Upewnić się, że na ewentualnych listach zaufanych witryn internetowych przeglądarki znajdują się następujące adresy URL:
	- \*.dexcom.eu (i wszystkie poddomeny) na porcie 443
	- \* dexcom.com (i wszystkie poddomeny) na porcie 443
	- https://agent.mydiabetesdata.com.

#### <span id="page-23-0"></span>Pomoc techniczna

Aby uzyskać pomoc dotyczącą systemów Dexcom CGM, zadać pytania na temat aplikacji Dexcom Clarity lub uzyskać drukowaną wersję podręcznika użytkownika, należy skontaktować się z lokalnym przedstawicielem firmy Dexcom.

Każdy poważny incydent, który wystąpił w związku z tym urządzeniem, należy zgłosić producentowi i właściwemu organowi państwa członkowskiego, w którym użytkownik ma siedzibę.

# <span id="page-24-0"></span>Dodatek A: Aplikacja Dexcom Clarity

Aplikacja mobilna Dexcom Clarity pozwala na wyświetlanie statystyk poziomu glukozy, zapisywanie i wysyłanie raportów pocztą elektroniczną, a także wprowadzanie otrzymanego z ośrodka kodu udostępniania w celu umożliwienia udostępniania danych.

Aplikację Dexcom Clarity należy pobrać ze sklepu z aplikacjami na smartfonie. Sposób wyświetlania aplikacji Dexcom Clarity zależy od lokalizacja i języków wybranych w smartfonie oraz konfiguracji konta Dexcom. Informację o smartfonach zgodnych z oprogramowaniem Dexcom Clarity można znaleźć na stronie: [dexcom.com/compatibility](http://www.dexcom.com/compatibility)

Funkcje aplikacji Dexcom Clarity mogą nie być natychmiast dostępne i mogą nie być dostępne w niektórych krajach.

#### <span id="page-24-1"></span>Podsumowanie

Umożliwia wyświetlanie danych poziomu glukozy z ostatnich dni, których liczba jest podana u góry.

#### <span id="page-24-2"></span>Raporty

Należy wybrać zakres oraz raporty przeznaczone do wyświetlania, zapisywania, drukowania i wysyłania pocztą e-mail.

W celu wyświetlenia raportów:

- 1. Dotknąć przycisku Raporty.
- 2. Dotknąć pozycji odpowiadającej 2, 7, 14, 30 lub 90 dniom.
- 3. Dotknąć raportów, które mają zostać wyświetlone.
- 4. Dotknąć pozycji Wyświetl raporty.

<span id="page-24-3"></span>Użyć ikon u góry, aby zapisać, wydrukować lub wysłać raport pocztą e-mail.

#### Cele

W tym obszarze można wyświetlać swoje cele: dane Czas w zakresie oraz dane Najlepszy dzień. Aby zmienić swoje cele, należy dotknąć opcji Profil > Zakresy glukozy > Cel: Czas w zakresie.

### <span id="page-24-4"></span>Profil

dostosować preferencje aplikacji, korzystając z opcji dostępnych na tej stronie.

• Autoryzacja udostępniania: zaakceptować zaproszenia do udostępniania danych ośrodkowi lub generować kod udostępniania, który można przekazać ośrodkowi w celu uzyskania ograniczonego dostępu.

- Zarządzanie zgodą: umożliwia zaktualizowanie swoich preferencji dotyczących prywatności.
- Zakres docelowy: umożliwia dostosowywanie zakresów glukozy do przeglądania w aplikacji Dexcom Clarity. Zmiany tych zakresów nie wpływają na zakresy, alarmy ani alerty w urządzeniach Dexcom CGM.
- Powiadomienia: umożliwia modyfikowanie powiadomień push, ustawień celu i podsumowań wiadomości e-mail. Powiadomienia są przesyłane do smartfona, gdy dane są dostępne, a urządzenie jest podłączone do Internetu. Podsumowanie wiadomości e-mail jest wysyłane co tydzień na adres e-mail dostępny w dokumentach firmy Dexcom.
- Pomoc techniczna: umożliwia uzyskanie dodatkowych informacji o funkcjach lub skontaktowanie się z pomocą techniczną.
- O programie: umożliwia uzyskanie dodatkowych informacji o tej aplikacji.
- Zarządzanie profilem: umożliwia zaktualizowanie informacji o koncie Dexcom.
- Wyloguj się: w celu wylogowania się z aplikacji należy dotknąć opcji Wyloguj się.

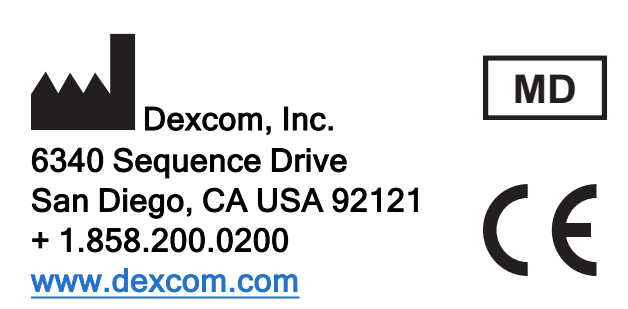

Poza obszarem USA: skontaktować się z lokalnym przedstawicielem firmy Dexcom

Importer na terenie UE Dexcom Litwa Centrum Biznesowe "Business Stadium North" Šeimyniškių str. 19, Wilno

# **EC REP**

MDSS GmbH Schiffgraben 41 30175 Hanover, Niemcy

Sponsor australijski AA-Med Pty Ltd Suite 10.04, 1 Chandos Street St Leonards NSW 2065 Australia

Właściciel rejestracji, Izrael I.L. Emergo Israel 9 Andrei Sakharov St. Matam, P.O.B. 15401 Hajfa 3190501 Izrael Telefon: 02-6731634

Numer rejestracyjny AMAR, Izrael 24820094

### <span id="page-27-0"></span>**Symbole**

Symbole te informują o prawidłowym i bezpiecznym użytkowaniu Dexcom Clarity.

#### Informacje producenta

Autoryzowany przedstawiciel we Wspólnocie Europejskiej/Unii Europejskiej

Wskazuje, że ten przedmiot jest wyrobem medycznym

Wskazuje na zgodność z normami dotyczącymi zdrowia, bezpieczeństwa i ochrony środowiska dla produktów sprzedawanych na terenie Europejskiego Obszaru Gospodarczego (EOG), a także produktów sprzedawanych poza EOG, które zostały wyprodukowane zgodnie z normami EOG.

©2016-2022 Dexcom, Inc. LBL016083 Rev 016, 2022/05

Dexcom i Dexcom Clarity są zastrzeżonymi znakami towarowymi firmy Dexcom, Inc. w Stanach Zjednoczonych i mogą byćarejestrowane w innych krajach.

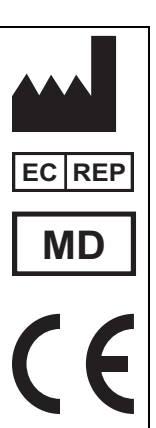